## SCHOOL OF MUSIC | FEBRUARY 2017 **ONLINE TICKETING**

**CHU** 

## **HOW TO ORDER A TICKET ONLINE**

Select the concert you wish to attend from the list above. This will take you directly to the **TryBooking** site for that concert.

Scroll down to the bottom right hand side of the page and click **Next**. The event date must be open for you to proceed. If this event is closed the opening date will be displayed at the bottom left hand corner of the event homepage in red text and the **Next** button will not be available. Check back on the date listed.

Each grey icon in the next screen represents an available seat. Using your mouse, click on your desired seat(s). Selected seats will be highlighted in green. When you have finished selecting seats press **Next.**

SCHOOL OF MUSIC | FEBRUARY 2017

## **ONLINE TICKETING**

**CHU** 

Enter your contact details and the email address to which the electronic tickets will be sent.

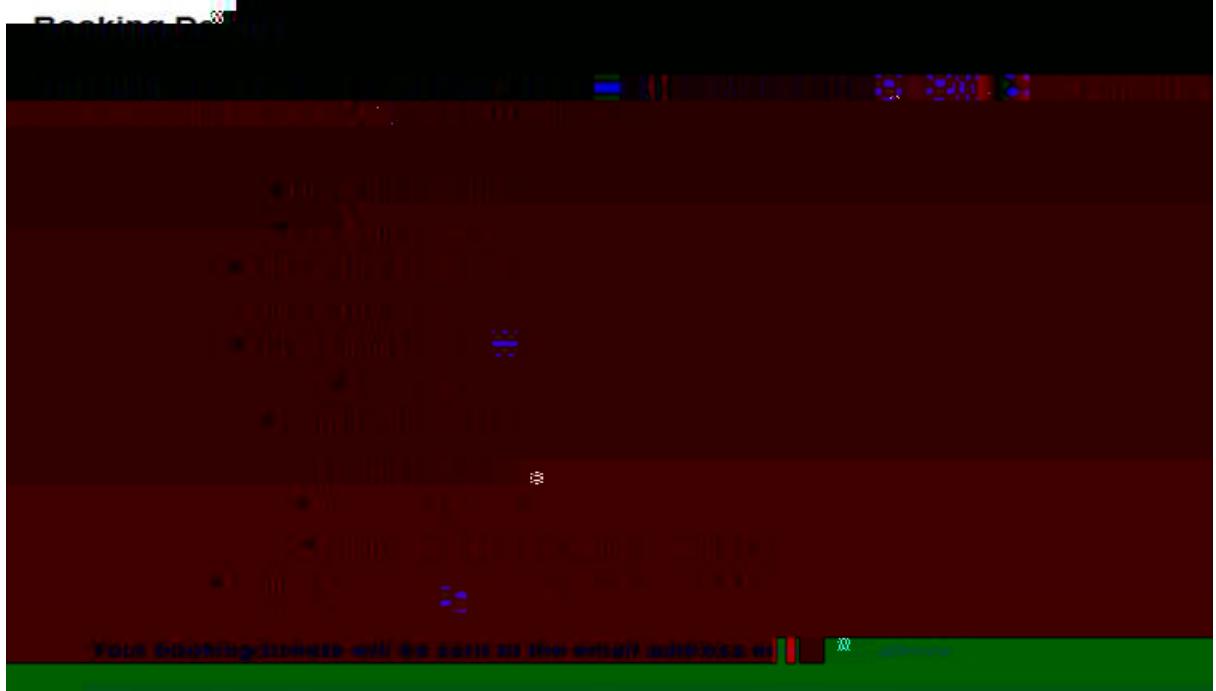

Complete the payment details, and then press **Next**. Only credit or debit cards can be accepted for on-line bookings.

Presuming the transaction was successful the following screen appears. Press Print Ticket(s).

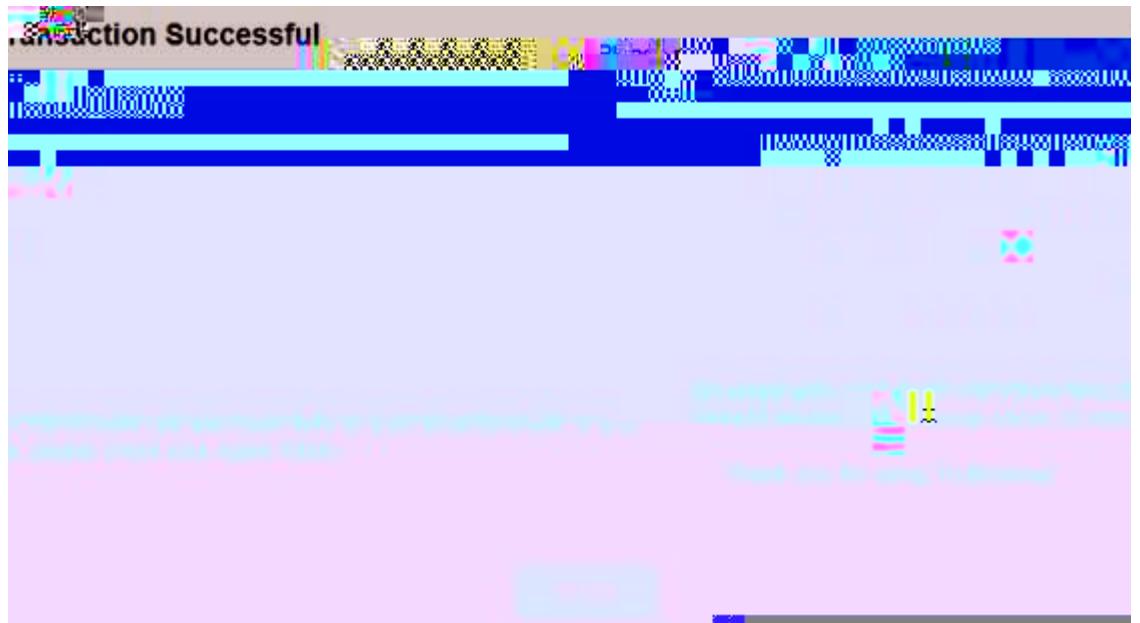